Erläuterungen zur IHAG Mobile Banking App

22. März 2023

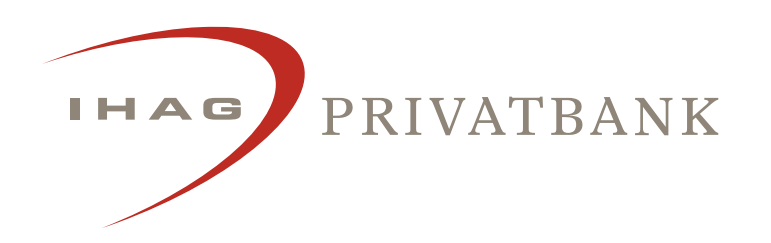

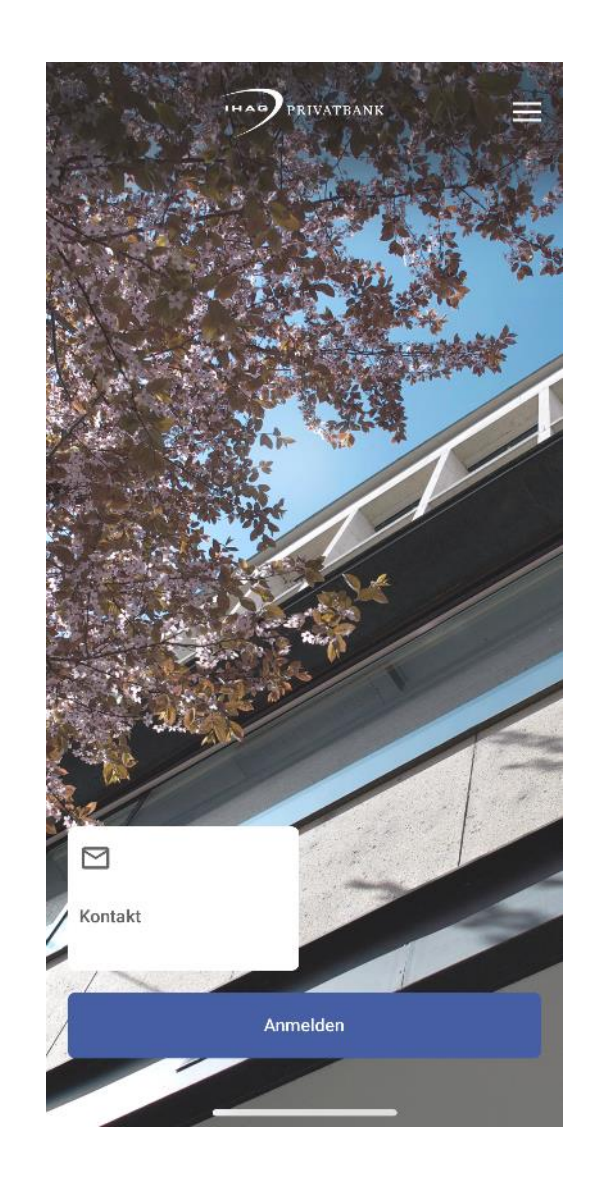

## Aktivierung Mobile Banking im E-Banking

Voraussetzung für die Nutzung der IHAG Mobile Banking App ist ein bestehender E-Banking-Zugriff sowie die Aktivierung der Mobile-Banking-Nutzung im E-Banking. Nach erfolgreichem E-Banking Log-in, kann Mobile Banking folgendermassen aktiviert werden:

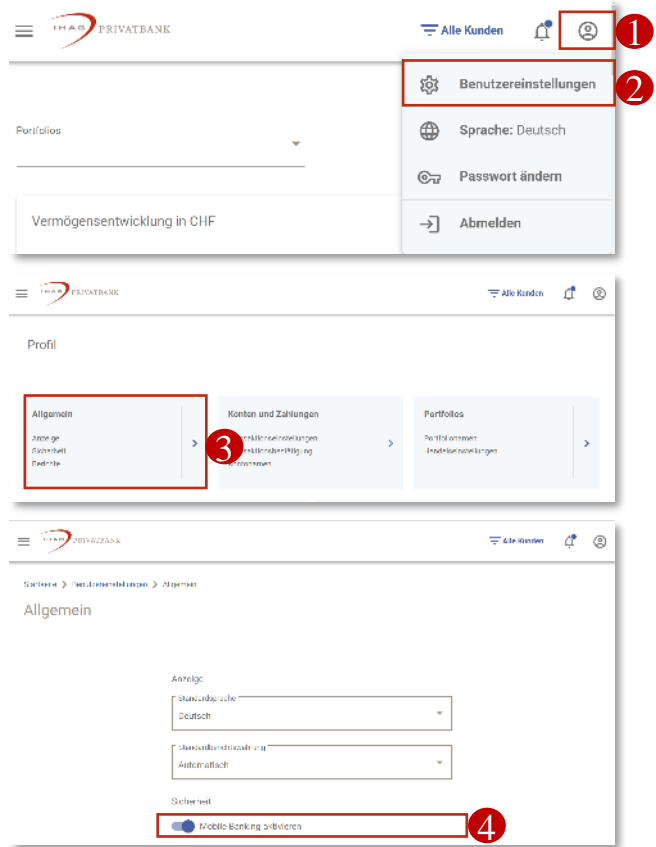

- 1. Die allgemeinen Einstellungen durch Klick auf das User-Icon aufklappen.
- 2. «Benutzereinstellungen» anwählen.
- 3. Die Kachel «Allgemein» selektieren.
- 4. Mobile Banking aktivieren, indem der Schieber ganz nach rechts bewegt wird Mobile Banking ist aktiviert, sobald die Farbe des Schiebers von grau auf violett wechselt.

# Download und Anmeldung IHAG Mobile Banking App

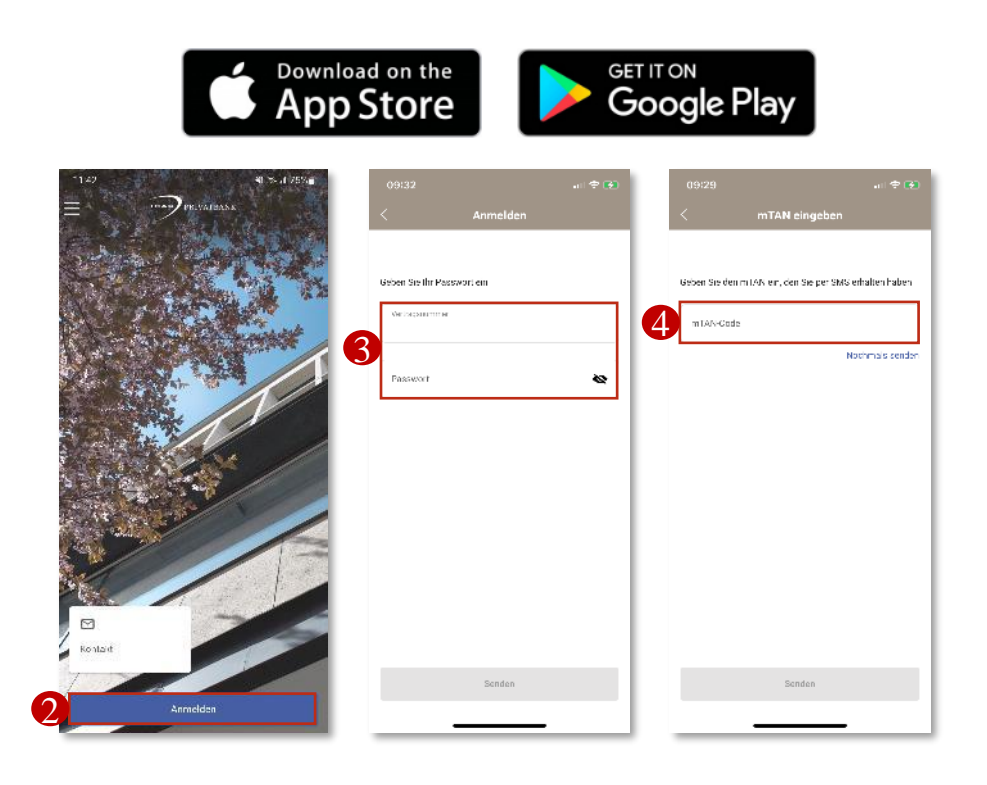

- 1. Je nach Gerätetyp, kann die IHAG Mobile Banking App über den Google App Store oder Google Play Store heruntergeladen werden.
- 2. Nach erfolgtem Download kann das Log-in mit Klick auf «Anmelden» gestartet werden.
- 3. Vertragsnummer und Passwort entsprechen den gleichnamigen Anmeldedaten im E-Banking.
- 4. Als Zweites muss entweder der per SMS erhaltene mTAN-Code oder der Code unter der entsprechenden Position auf Ihrer Matrixkarte eingegeben werden.

### Startseite und Hauptmenü: Allgemeine Bedienung

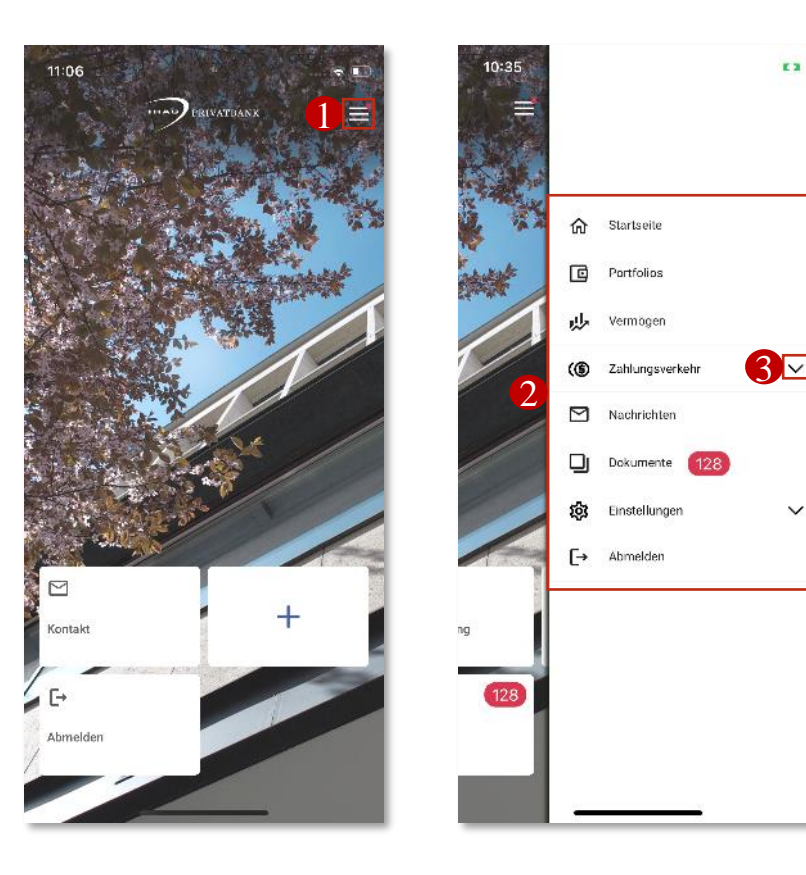

- 1. Über das Menü kann auf der Startseite das Hauptmenü aufgerufen werden.
- 2. Das Hauptmenü bietet direkten Zugang zu den Hauptfunktionalitäten der App.
- 3. Über das Pfeil-Icon können die Menü-Unterpunkte aufgeklappt werden.
- 4. Das sichere Log-out aus der App kann im Standard-Setup entweder auf der Hauptseite über die Kachel «Abmelden» oder über den letzten Menüpunkt im Hauptmenü vorgenommen werden.

### Startseite und Hauptmenü: Schnellzugriffe

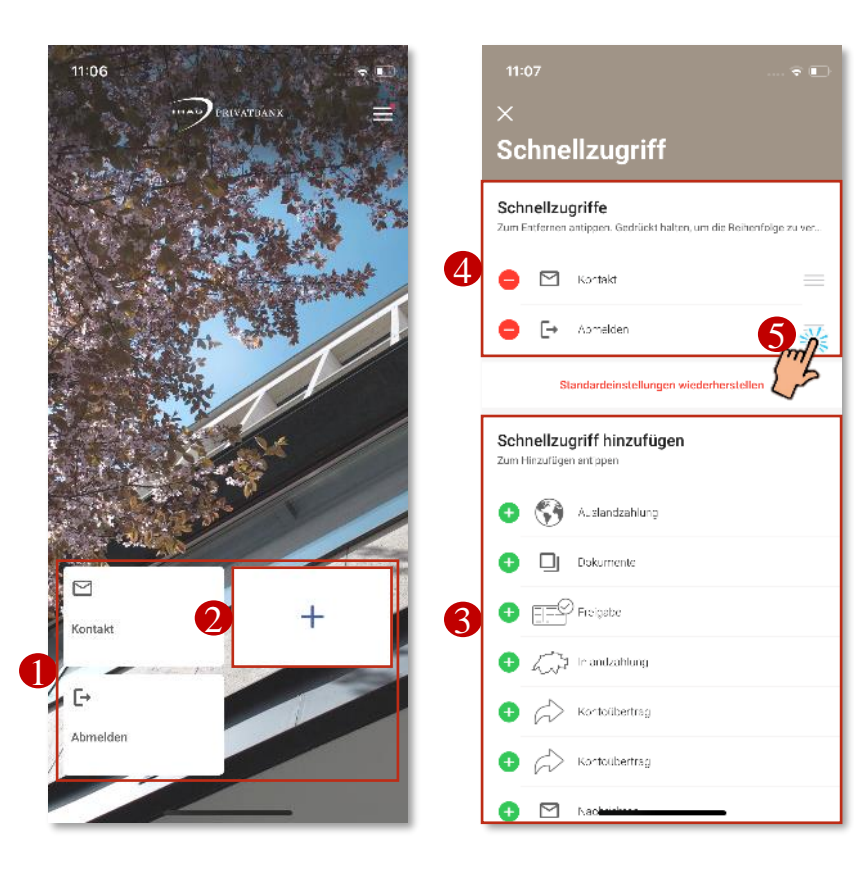

- 1. Unter Schnellzugriffe werden die Funktionalitäten-Kacheln auf der Startseite der App verstanden.
- 2. Nach erfolgreichem Log-in können die Schnellzugriffe über das blaue Pluszeichen individuell angepasst werden.
- 3. Über die grünen Pluszeichen im unteren Bereich der Schnellzugriff-Einstellungen können neue Funktionalitäten für den Schnellzugriff über die Startseite hinzugefügt werden.
- 4. Über das rote Minuszeichen können ausgewählte oder voreingestellte Funktionalitäten-Kacheln entfernt werden.
- 5. Wird das Icon gedrückt gehalten und mit dem Finger nach oben oder unten bewegt, kann die Reihenfolge der ausgewählten Schnellzugriffe Auf Frantzahlung auf der Hauptseite angepasst werden.

## Allgemeine Navigation

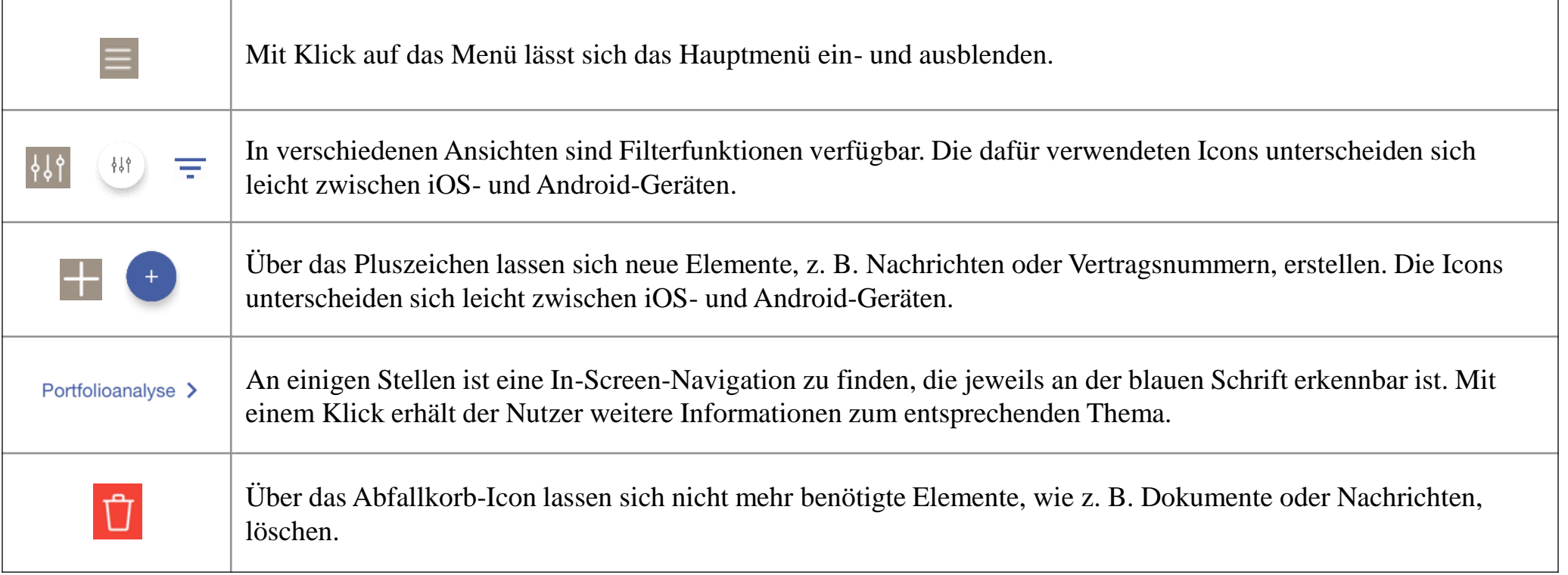

## Portfolios

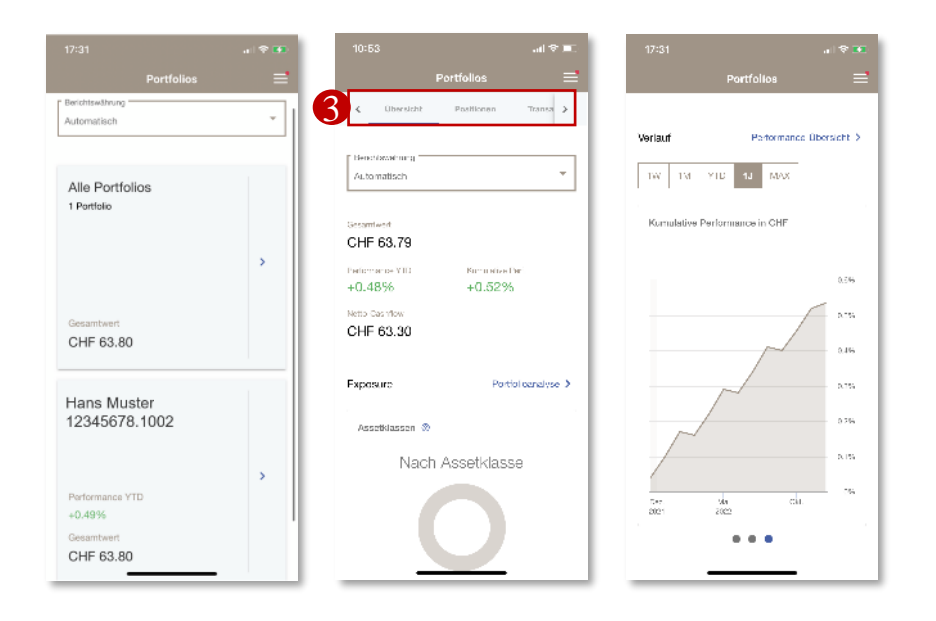

- 1. Bei Aufruf des Menüeintrags «Portfolios» werden alle mit E- und Mobile Banking verbundenen Portfolios aufgezeigt.
- 2. Durch Klick auf ein ausgesuchtes oder auf alle Portfolios gelangt der Nutzer zu den Portfolio-Details.
- 3. Nebst der Portfolio-Übersicht kann auch die detaillierte Übersicht aller Positionen und Transaktionen im Portfolio aufgerufen werden. Diese können wiederum z. B. nach Anlageklassen oder Währungen gruppiert werden und liefern umfassende Informationen zu Einstandspreisen, Marktwerten und Entwicklungen.
- 4. Am Seitenende der Portfolio-Übersicht lässt sich die Portfolio-Performance zudem über verschiedene Zeiträume und Grafiken verfolgen.

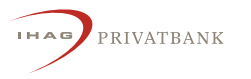

#### Vermögen

**IHAG** 

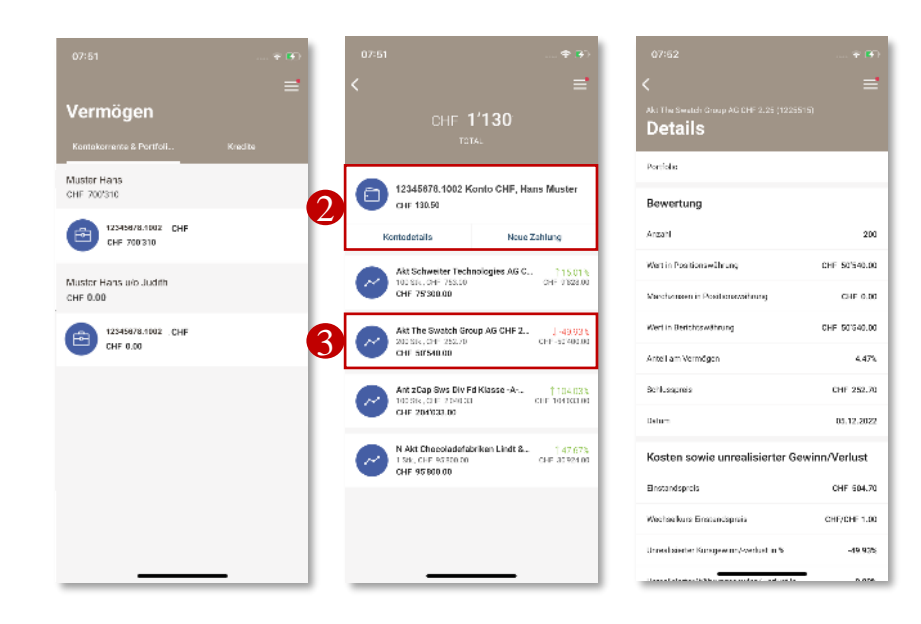

- 1. Auf der ersten Unterseite des Menüpunkts «Vermögen» findet sich als Startseite eine Übersicht aller mit dem E- und Mobile Banking verknüpften Portfolios des Nutzers. Wird ein Portfolio angeklickt, gelangt der Nutzer auf eine Übersicht aller Portfolios und Cash-Konten.
- 2. Für die Cash-Konten (mit einem Portemonnaie-Icon gekennzeichnet) können Zahlungen direkt ausgelöst oder Kontodetails eingesehen werden.
- 3. Für Wertpapiere sind in dieser Ansicht die Stückzahl, der Preis und eine Indikation der Performance ersichtlich.
- 4. Durch Klick auf ein Wertpapier öffnet sich zudem eine detaillierte Ansicht mit den zugehörigen Angaben.

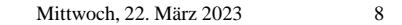

### Zahlungsverkehr

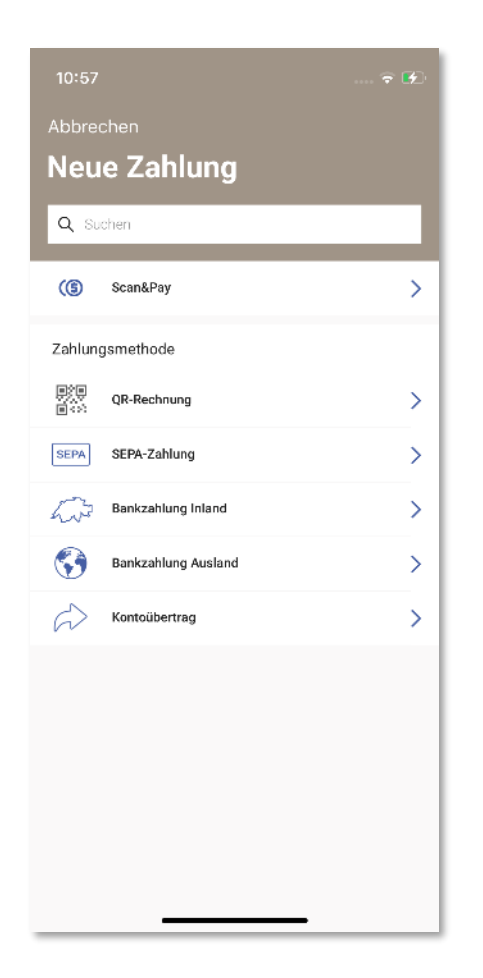

- 1. Unter «Zahlungsverkehr» finden sich nebst einer allgemeinen Zahlungsübersicht auch Übersichten zu pendenten und freizugebenden Zahlungen. Zusätzlich können wiederkehrende Zahlungen und Zahlungsvorlagen eingesehen und bearbeitet werden.
- 2. Im Menü-Unterpunkt «Neue Zahlung» sind folgende Zahlungsmethoden verfügbar:
	- − Scan&Pay: Nebst dem Einlesen von QR-Rechnungen oder IBAN-Nummern über die Gerätekamera lassen sich in der Fotogalerie des Geräts gespeicherte QR-Rechnungen über den Button **a** auch direkt in die Mobile Banking App importieren.
	- − QR-Rechnung: Dieser Menü-Abschnitt erlaubt die manuelle Eingabe von QR-Rechnungsdetails, jedoch nicht das Einscannen von QR-Rechnungen über die Kamera des Geräts.
	- − Ferner lassen sich über die letzten vier Menüpunkte die gängigsten Zahlungstypen wie SEPA, Bankzahlung In- und Ausland sowie Kontoüberträge erfassen.
- 3. Zusätzlich können über die gleichnamigen Untermenüpunkte Zahlungsvorlagen und wiederkehrende Zahlungen erfasst, verwaltet und gelöscht werden.

#### Nachrichten

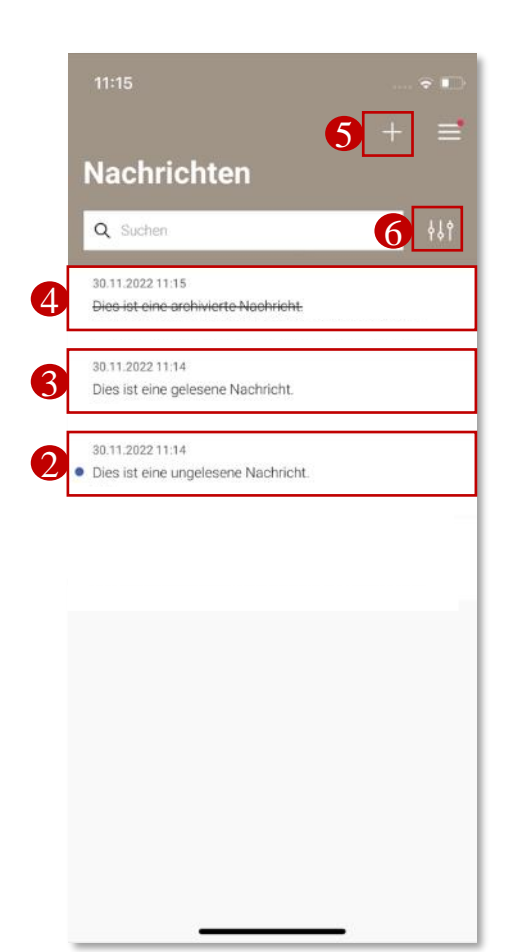

- 1. Unter «Nachrichten» sind sämtliche Nachrichten zwischen Kundenbetreuer:in und Kunde zu finden.
- 2. Neue Nachrichten sind am blauen Punkt neben der Nachricht erkennbar.
- 3. Sobald die Nachricht gelesen wurde, verschwindet der blaue Punkt und die Nachricht erscheint als gelesene Nachricht im Posteingang.
- 4. Gelöschte oder archivierte Nachrichten sind daran erkennbar, dass sie durchgestrichen sind.
- 5. Über das Pluszeichen kann eine neue Nachricht verfasst, ein Anruf angefordert oder ein Termin vereinbart werden.
- 6. Über die Filterfunktion lassen sich Nachrichten z. B. nach ihrem Typ, dem Eingangsdatum oder ihrem Status auswählen.

#### Dokumente

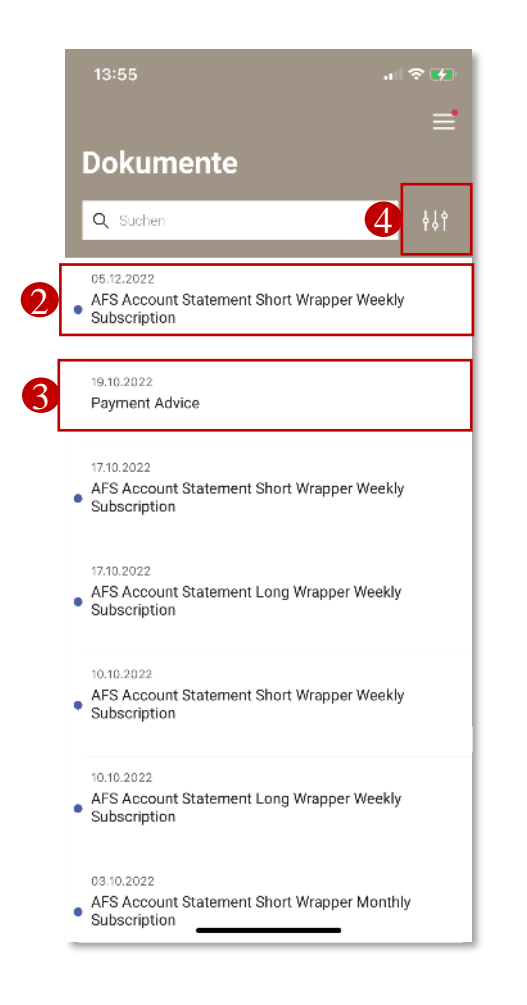

IHAG

- 1. Im Menüpunkt «Dokumente» findet man die Bankdokumente.
- 2. Ungelesene Dokumente sind mit einem blauen Punkt gekennzeichnet.
- 3. Sobald die Dokumente geöffnet wurden, verschwindet der blaue Punkt und das entsprechende Dokument wird als gelesenes Dokument angezeigt.
- 4. Über die Filterfunktion lassen sich Dokumente z. B. nach ihrer Kategorie, dem Eingangsdatum oder ihrem Status filtern.

#### Vermögen

**IHAG** 

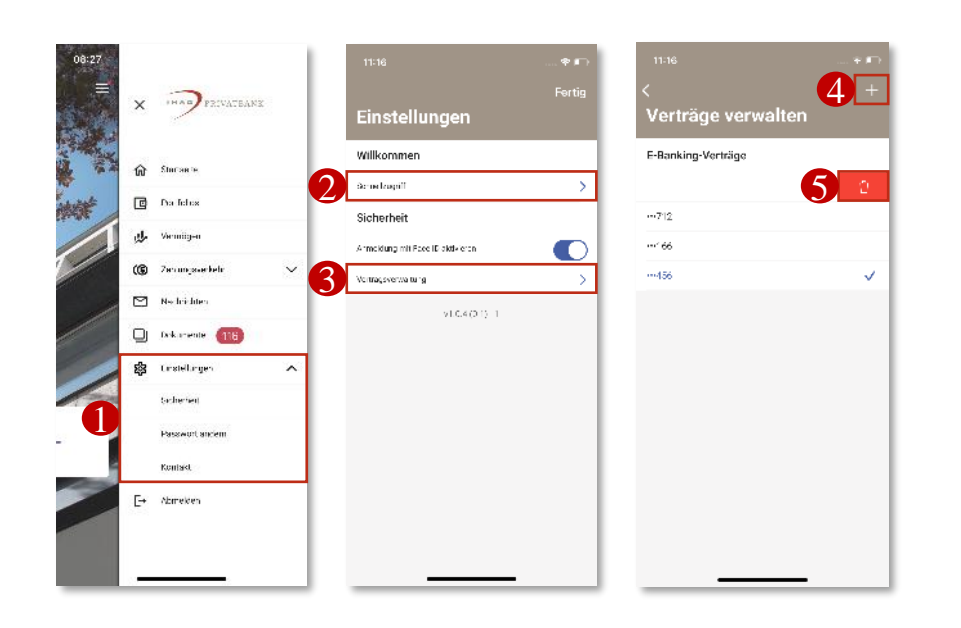

- 1. Unter «Einstellungen» lassen sich einerseits das Passwort für E- und Mobile Banking ändern, Kontakt mit der Bank aufnehmen sowie die Sicherheitseinstellungen der IHAG Mobile Banking App ändern.
- 2. Der Menüpunkt Sicherheit bietet die Möglichkeit, die eigenen Schnellzugriffe auf der Startseite zu bestimmen.
- 3. Ferner lassen sich die für das Log-in hinterlegten Vertragsnummern verwalten.
- 4. Mit Klick auf das Pluszeichen kann der Nutzer eine neue Vertragsnummer hinzufügen, die jeweils beim App-Log-in zur Verfügung steht.
- 5. Des Weiteren lassen sich bereits hinterlegte Verträge mit Wischen nach links löschen. Sie erscheinen dann beim Log-in nicht mehr in der Auswahl der hinterlegten Verträge.

## Ihr Ansprechpartner

Bei Fragen oder technischen Problemen steht Ihnen Ihre Kundenbetreuerin oder Ihr Kundenbetreuer gerne zur Verfügung.

Privatbank IHAG Zürich AG Bleicherweg 18 Postfach 8022 Zürich Telefon +41 44 205 11 11 E-Mail: [info@pbihag.ch](mailto:info@pbihag.ch)

Herausgeberin: Privatbank IHAG Zürich AG, Bleicherweg 18, CH-8022 Zürich

Die hier umschriebenen Produkte, Dienstleistungen, Informationen und/oder Unterlagen sind Personen mit Wohnsitz in bestimmten Ländern möglicherweise nicht zugänglich. Bitte beachten Sie die geltenden Beschränkungen für die entsprechenden Produkte oder Dienstleistungen, Informationen und/oder Unterlagen sowie die Allgemeinen Nutzungsbedingungen für E-Banking.

© Privatbank IHAG Zürich AG - 2022. Alle Rechte vorbehalten.